## 【令和5年度 尾張旭市職員採用試験受験申込方法】

~以下の流れに沿って、申込してください~

※ 申込には、顔写真のデータが必要になりますので、あらかじめ用意しておいてくだ さい。

【写真の条件】

- ・本人であることが明瞭にわかるもので、上半身、脱帽、正面向き
- ・6か月以内に撮影したもの
- ・データ形式は、png、jpeg、jpg のいずれか
- ・縦横比が4:3のものを推奨(例:縦 560px(ピクセル)×横 420px(ピクセル))
- ① 尾張旭市ホームページの職員採用試験のページで申込ページのリンクをクリック してください。
- ※ 「新卒等・障がい者」と「キャリア採用」で申込ページが異なりますので注意してく ださい。

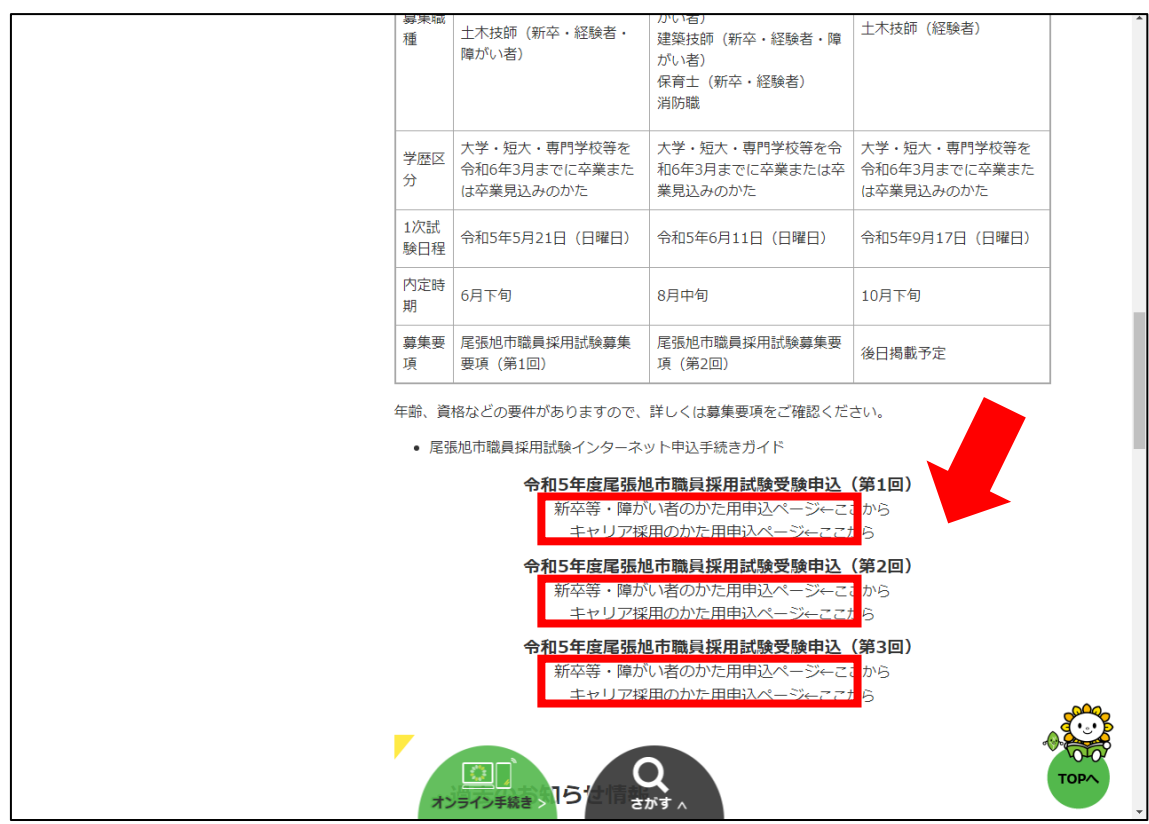

②「あいち電子申請・届出システム」の手続き申込画面に切り替わるので、利用者登 録をしていない場合は、「利用者登録せずに申し込む方はこちら」のボタンをクリッ クしてください。利用者登録をしている場合は、利用者 ID 及びパスワードを入力 し、ログインボタンをクリックしてください。

電子申請·届出システム 尾張旭市 あいち

この手続きは連絡が取れるメールアドレスの入力が必要です。 下記の内容を必ずお読みください。

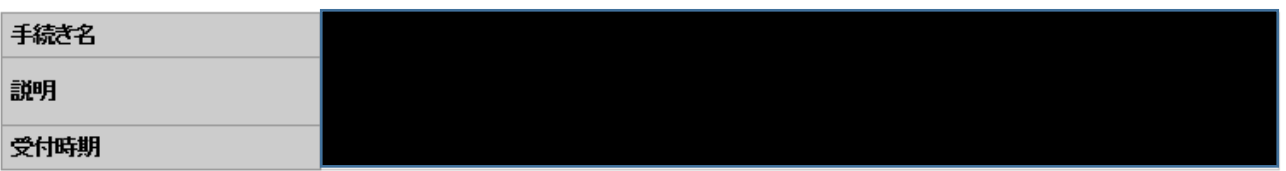

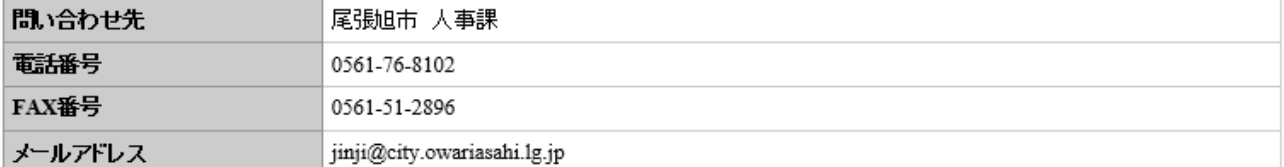

<<u>利用規約></u>

、県普祭本部に普祭者を含む。フ若し、はこれりに直加れる機関。フメは、後知県内市町村、省占座市智赤、。フ、以下「県内市 町村」という。)にインターネットを通じて申請・届出を行うために必要な事項こついて定めたものです。

2 運営

本システムは、愛知県及び県内市町村が共同設立したあいち電子自治体推進協議会(以下「協議会」という。)が運営します。

3 利用上の注意

本システムの利用者(以下「利用者」という。)は、この規約に同意していただくことが必要です。このことを前掲こ、協議会は本システ

|||40サービスを提供します。|<br>||ムのサービスを提供します。|<br>||本システムをご利用された方は、この規約に同意されたものとみなします。何らかの理由によりこの規約に同意することができない場合|<br>|は、本システムをご利用いただくことができません。なお、閲覧のみについても、この規約に同意されたものとみなします。|

「同意する」ボタンをクリックすることにより、この説明に同意いただけたものとみなします。 登録した情報は当サービス内でのみ利用するものであり、他への転用・開示は一切行いません 。

上記をご理解いただけましたら、同意して進んでください。

受付時期は です。 「申込む」ボタンを押す時、上記の時間をすぎていると申込ができません。

> 一覧へ戻る 同意する

(3) 手続き説明画面に切り替わるので、説明内容及び利用規約を確認した後、一番 下の「同意する」ボタンをクリックしてください。

- ④ メールアドレスを入力し、「完了する」を選択してください。登録されたメールアドレ スに、メールが届きますので、記載されているURLを選択してください。(入力可 能な時間は24時間以内)
- ※ 利用者登録済で、利用者 ID 及びパスワードを入力し、ログインボタンをクリックし た方は、④の行程が無く、⑤の行程に移ります。

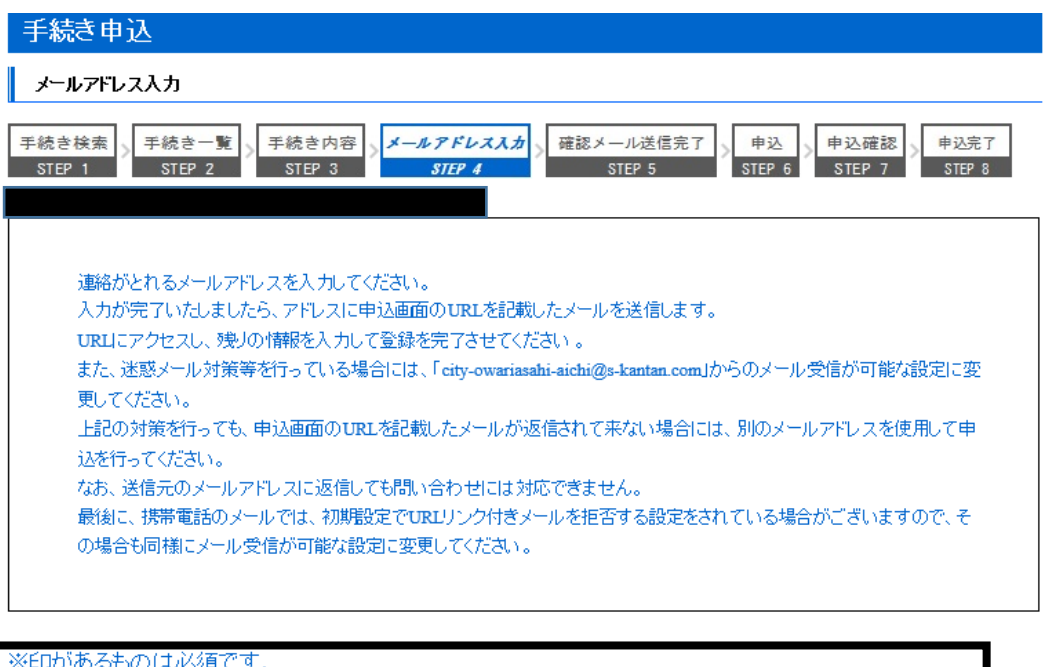

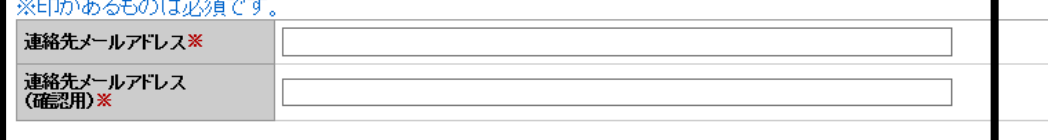

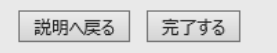

届くメール

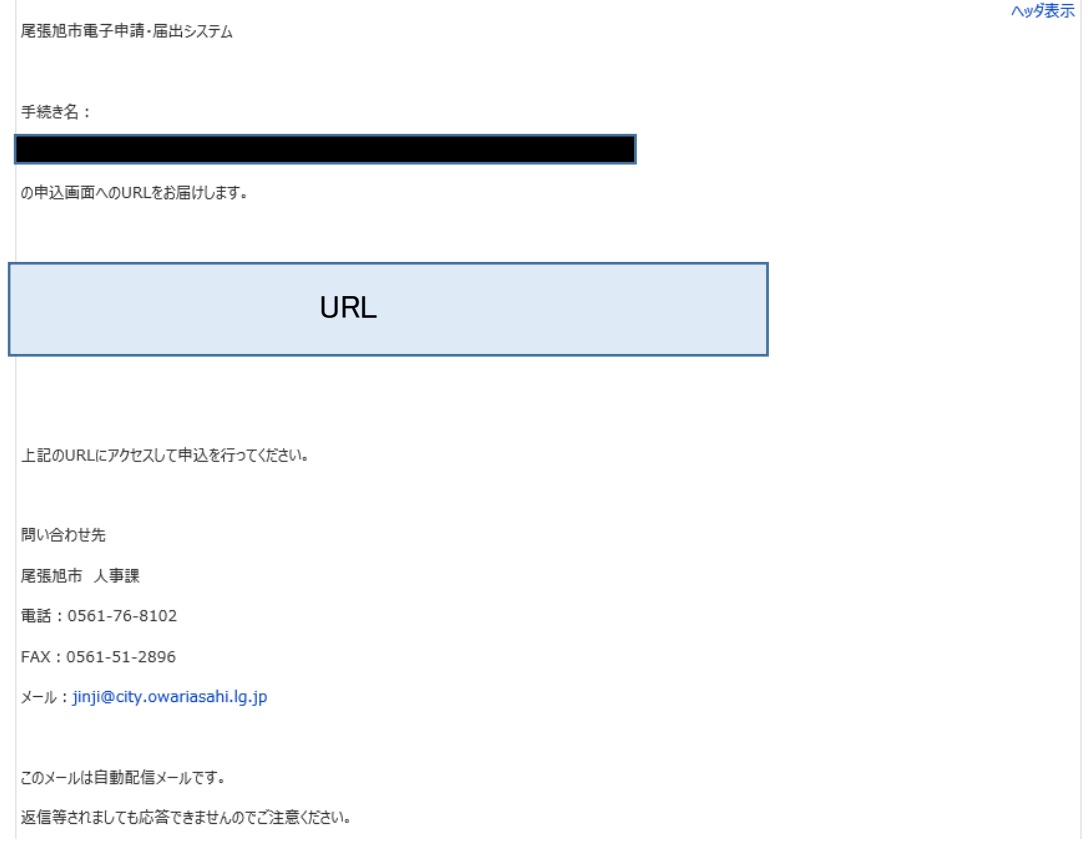

⑤ 再び「あいち電子申請・届出システム」に移行しますので、順次入力を行ってくださ い。入力が完了したら、最下部の「確認へ進む」ボタンをクリックしてください。この 時、ページ下部にある「申込データの一時保存」「一時保存した申込データの読込 み」は、選択しないでください。

## 】<sub>【二注意二】</sub>

「電子申請・届出入力システム」は、60 分ほどでタイムアウトになってしまうため、 申請前に入力する内容をまとめておき、文書を入力する項目は、メモ帳等から張 り付けれるようにしておくとスムーズに手続きが行えます。

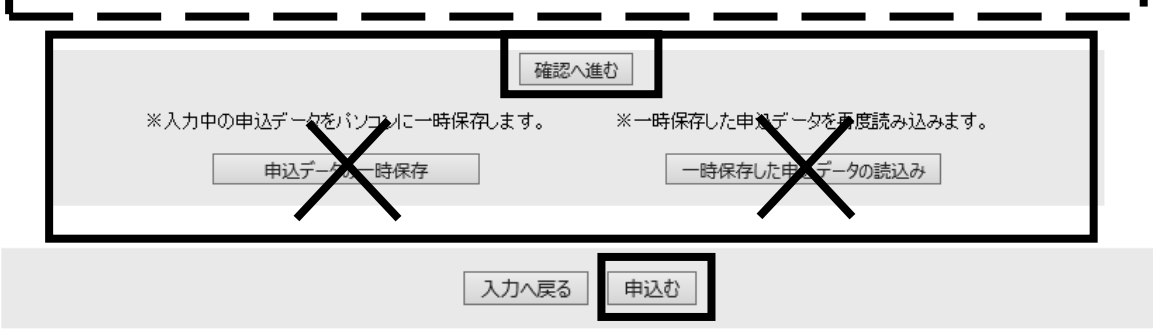

- ⑥ 確認画面で、入力内容の最終確認を行い、内容に間違いが無ければ、最下部の 「申込む」ボタンをクリックしてください。
- ⑦ 以上で、申込手続きは完了です。完了画面に掲載されている「整理番号」と「パス ワード」は今後使用しますので、必ず忘れないようにメモしてください。また、登録 したメールアドレスに受付完了のメールが届きますので、保管しておくようにしてく ださい。

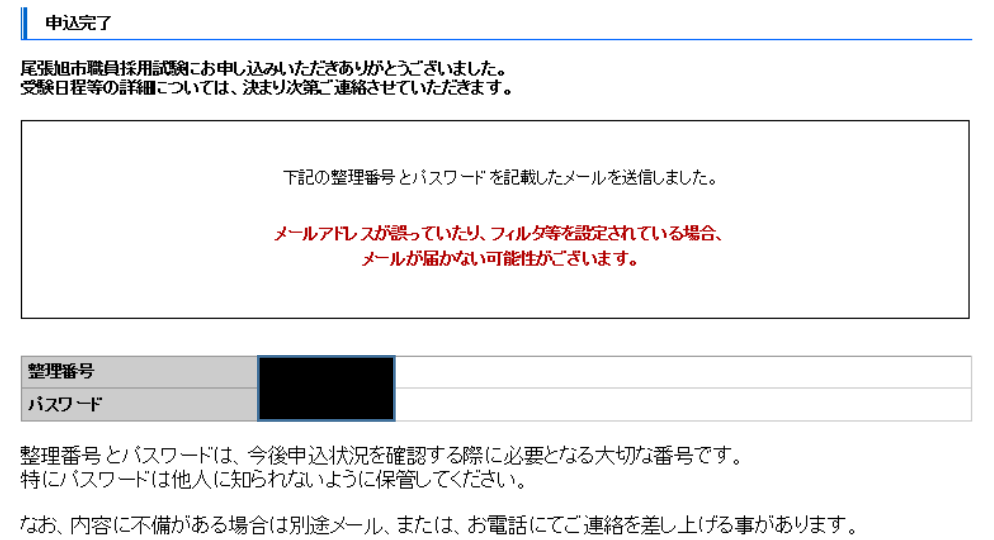

## 届くメール

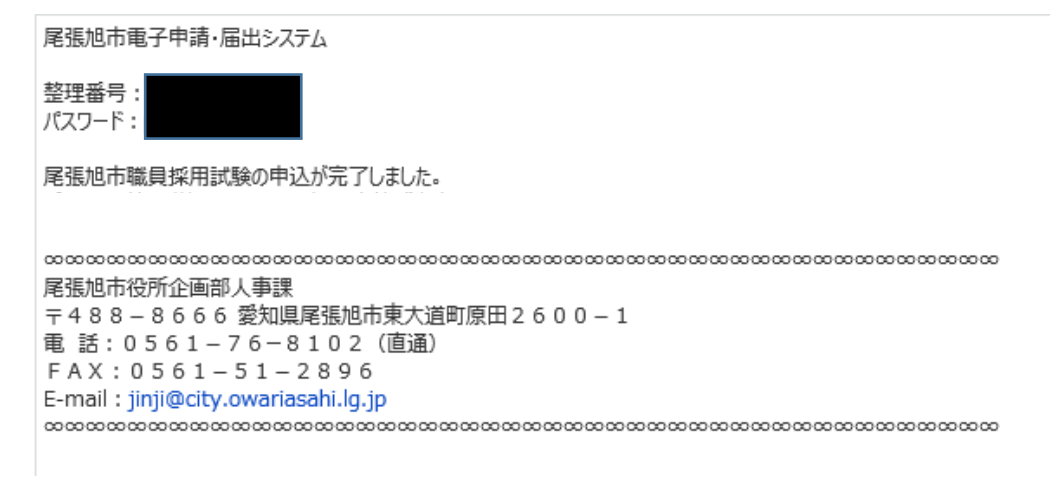